## using logicAs software synths

by dave linnenbank

second draft - 05 december 2005

copyright david a. linnenbank © 2005; all rights reserved

with thanks to **cass**, regardless of what others say.

## regarding this tutorial

Using the software synthesizers within Logic Pro requires some knowledge of how the Logic sequencing environment works. We will discuss the operational basics and a few other points of interest, but for fuller explanations of Logic or its included plug-ins, please refer to the **Logic Pro 7 Reference Manual** or the **Logic Pro 7 Plug-In Reference**, respectively. At the time of this writing, these manuals and all of Logicls documentation are available as PDF files in English, German, Spanish, French, and Japanese.

Before we begin, we should familiarize ourselves with the basic track types that exist in Logic.

• **MIDI tracks** allow you to record and playback MIDI data, often through external MIDI devices.

• **Audio tracks** allow you to record, playback, and manipulate audio signals that are eventually routed to the active audio interface.

• **Audio Instrument tracks** are a type of audio track that allow you to record MIDI and play it back through software synthesizers that pass their output to the selected audio interface.

The first two are probably familiar as they are common to many sequencers. As you can see, an **Audio Instrument track** is a sort of hybrid that stores MIDI data but resolves it as audio within the computer. Because of this design, Audio Instruments can be bounced directly to audio (unlike MIDI tracks which cannot). The concept of bouncing directly to audio whenever possible is central to Logic is design.

If you go through this tutorial in the labs, the pictures here should perfectly match the computer screen. Due to the highly configurable nature of Logic, doing this tutorial on your own machine may look a bit different. Work through the tutorial whichever way is most comfortable for you. (if you plan to work primarily at home, do the tutorial at home.) The concepts remain the same regardless of your location.

With these primary facts in mind, let to open Logic.

## using logic

When you open up Logic Pro, you will probably see a window that has Arrange at the end of its title. If not, go under the **Windows** menu and select **Arrange**. The window that appears should look somewhat like the one shown below.

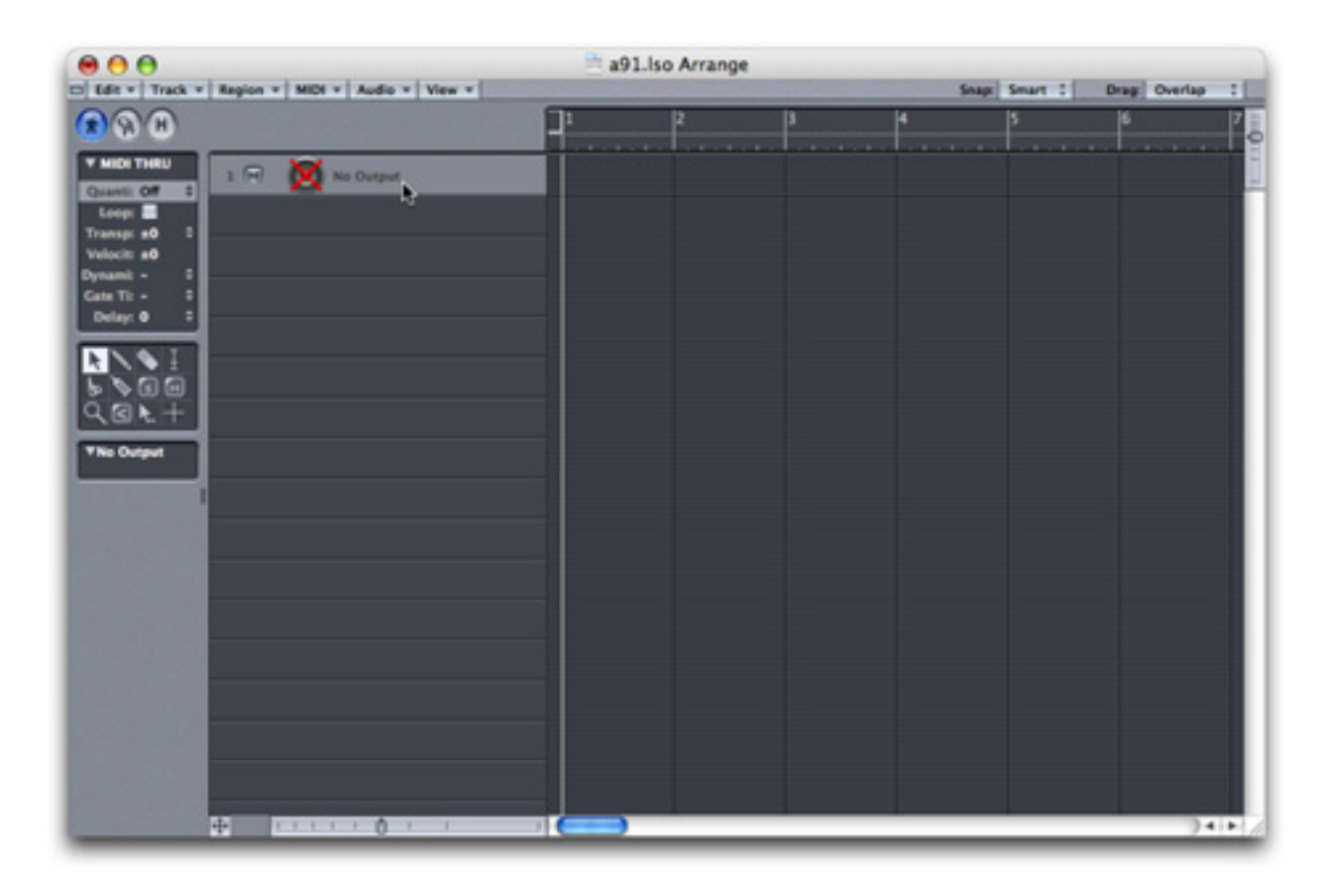

The **Arrange** window is Logic's primary interface. Here you will see a list of the tracks and an overview of the data contained within them. There is only one track at the moment, and it is labeled No Output because it is not assigned to a destination. To set a destination for this track, use the mouse to click and hold on the right of the icon where the destination is shown (No Output in the picture above). A pop-up menu will appear.